# **Moorebot Scout User Mannual**

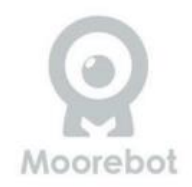

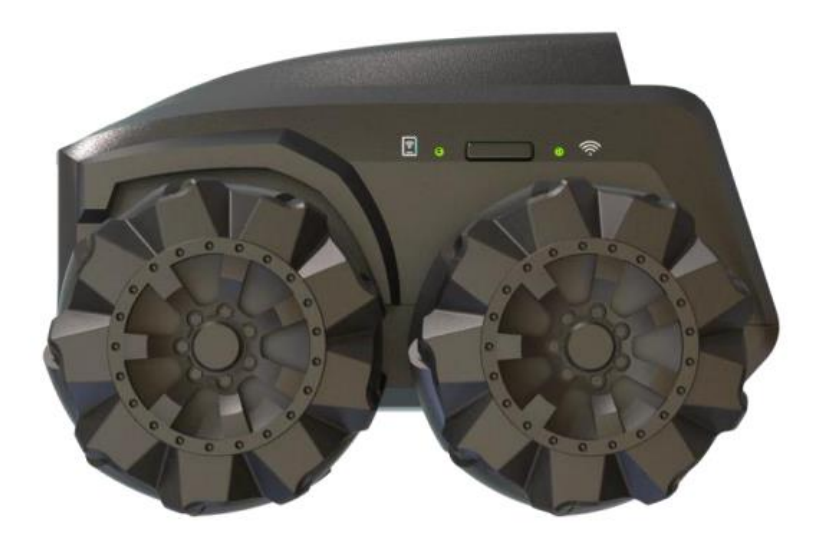

#### **1.安全上の注意**

これらの指示を読んで保存してください。 この製品は、 関連するすべての製品に完全に準拠しています 電磁界規格であり、このマニュアルに記載されている ように取り扱われる場合、安全に使用できます。 した がって、デバイスを使用する前に、必ずこのマニュア ルの指示を注意深くお読みください。 後で使用するために保存します。

1. スカウトはおもちゃではありません。 子供が親の世 話なしでそれで遊ぶことを許可しないでください。 2. スカウトは屋内専用です。 3. 今後の参考のために、このマニュアルを保管してく

ださい。

4. 他のワイヤレスネットワーク、Bluetoothシステム、 電子レンジなど、他の2.4GHzおよび5GHz製品を使用す ると、この製品に干渉する可能性があります。 スカウ トをこれらのタイプの製品から遠ざけるか、干渉を引 き起こしていると思われる場合はオフにしてください。 5. Wi-Fi接続が良好であることを常に確認してください。

#### **2. 同梱物**

- スカウトロボット
- チャージングステーション
- Type-C USBケーブル
- クイックスタートガイド
- メカナムホイール用潤滑剤

#### **重要な注意事項**

Scoutのパッケージには電源アダプターが付属してい ません。そのため 5Vで2A以上の出力を持つUSBアダプ タの使用をお勧めします。Type C出力の急速充電アダ プターの中には、ハンドシェイクが必要なものがあり ます。ハンドシェイクが必要です。これらはScoutに は適していません。チャージングステーションは明る い場所に設置してください。推奨しません。充電ス テーションをペンキでフローリングに貼ることはお勧 めしません。ペンキで貼ることはお勧めしません。

#### **3. Scout は何ができるのですか?**

モニタリングです。Scoutは、FHDカメラを搭載したス マートロボットです。カメラを搭載したスマートロ ボットです。接続すると、アプリから Scoutを制御し て動き回ることができます。ナイトビジョン をサ ポートしています。Scoutはデフォルトで人体やペッ トを含む多くの物体を認識し 人体やペットを含む多 くの物体を認識します。オンデマンドでビデオ録画や 写真撮影が可能。Moorebot Scout」アプリを使用する か、コマンドを送信します。

Amazon AlexaやGoogle Homeから、動画や 写真を記録す ることができます(米国のみ) 。クラウドサービスも が利用できます。

パトロールする Scoutは、単独で家の中をパトロールす ることが可能です。アプリで巡回経路を設定し、タイ マー、サウンド、センサー、センサーなど タイマー、 サウンド、センサー、スマートホームシステムからの イベントなど スマートホームシステムからのイベント など、トリガーを設定します。

パトロール中に 巡回中、Scoutは障害物を回避し、経路 を計算し、元の場所に戻ることができます。巡回中に 障害物を避け、経路を計算し、充電ステーションに戻 ります。

Scoutは 狭い場所や混雑した場所での航行は困難です。 障害物の多い狭い場所や混雑した環境での航行は難し いかもしれません。プログラミングとアドオンツール スクラッチ 言語がサポートされています。学習 プログ ラミングの学習が容易になります。また、ユーザーは Scoutの新しい拡張ツールを設計し Scoutの新しい拡張 ツールを設計し、拡張ポートに追加することも可能で す。拡張ポートを追加することも可能です。無限の可 能性を追求してください。詳しくは の情報をご参照く ださい。

www.moorebot.com。

# **4. 製品概要**

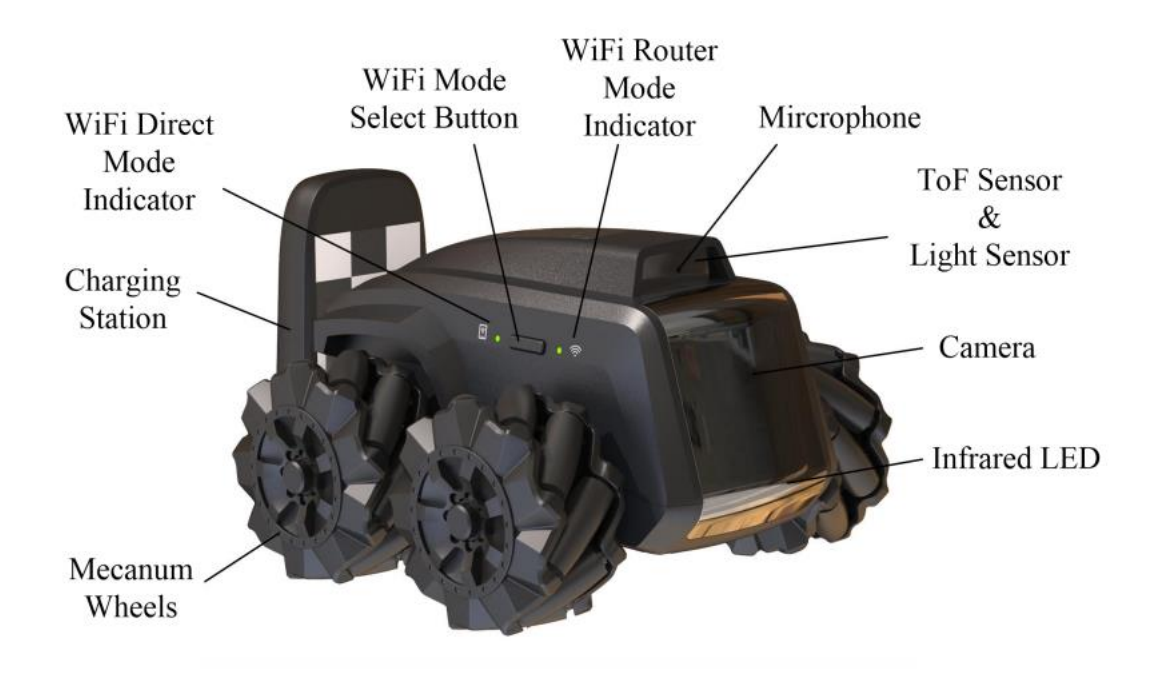

### **5. チャージングステーションの配置**

Scoutは、専用のCharging Stationで充電します。付属の 粘着テープで床や壁に充電スタンドを貼り付けてくだ さい。自律的なパトロールをサポートするために、 Charging Stationが移動しないようにすることが重要です。 USB ポートから電力を供給してください。スカウトは 6 フィートの範囲内にあるチャージングステーションを 識別し、その中にバックで入ることができます。充電 ステーションが明るい場所に設置されていることを確 認してください。夜間は、Scoutは自身の赤外線光源を 頼りに行動します。バッテリーインジケーターは充電 状態を表示します。

ScoutがCharging Stationにあるときだけ実行できるタ スクがいくつかあります。これには、ソフトウェア OTA (無線)アップデート、BIST(内蔵セルフテスト)、パ トロールの開始、モーションディテクトによる監視、 そして パトロールの開始、モーション検知による監 視、そして再起動です。再起動。熱源やバッテリー にとって好ましくない環境は避けてください。充電 ステーションを設置する際は、熱源など電池に負担 のかかる場所を避けてください。

#### **6. スカウトの電源オン&オフ**

On & Off "ボタンを2秒間、電源LEDが点灯するまで押 してください。電源LEDが点灯します。システムが起 動します。ボタンを ボタンを3秒間長押しすると、電 源が切れます。Scoutの電源を切り、チャージングス テーションに置くと、ボットが自動的に起動します。 ボットが自動的に起動します。

ーお知らせー

OTA (Over-the-Air) アップデートなど、Scoutの起動が必要な機能は、 Botをチャージしておくと便利です。

アップデートなど、Scoutの起動が必要な機能は、Charging Stationに botをセットしておくとよいでしょう。そうでない場合、ユーザー は手動でロボットの電源を入れ直す必要があります。

**7. リセット**

ロボットをリセットするには、ロボット後部の 「RESET」を8秒以上長押ししてください。ロボットは 工場出荷時の状態に戻り、電源が切れます。これによ り、パスワードがリセットされ、以前のユーザーアカ ウントからロボットのバインドが解除されます。

#### **8. リカバリー**

リカバリーはオペレーティングシステムを含む工場出 荷時の設定を復元する。リカバリーを行うと、ユー ザーは再度ファームウェアを最新バージョンにOTA アップデートする必要があります。リカバリーを行う には、「RESET」ボタンと「POWER」ボタンを同時に3 秒以上押してください。LEDインジケータが数分間点 滅し、ロボットがシャットダウンします。手動でロ ボットの電源を再投入してください。LEDインジケー タは再び数分間点滅します。点滅が止まれば、リカバ リーは完了です。

#### **9. スカウトを接続する**

必要なもの

- Android OS 6.0以降、またはiOS 11.0以降を搭載した スマートフォンまたはタブレット。スマートフォン は、Wi-Fiの5GHz帯に対応していること。無線ネット ワーク(Wi-Fiルーターモードの場合)

## **9.1 Scoutアプリをダウンロードする**

Android端末の場合 Google Playストアにアクセスします。 Moorebot Scout "を検索し、アプリをダウンロードし てAndroid端末にインストールしてください。

## **iOSデバイスの場合**

App Storeにアクセスし、"Moorebot Scout "を検索して ください。Moorebot Scout "を検索してください。を ダウンロードし、インストールしてください。

### **9.2 Scoutに接続する**

携帯電話からScoutへの接続は、Wi-Fi Directモード (またはAPモード)とWi-Fi Routerモードの2つの方法 があります。工場出荷時、ScoutのWi-FiはWi-Fi Direct Modeに設定されています。Wi-Fiダイレクトモードに 設定されています。自宅のWi-Fiルーター情報を設定 した後 を設定した後、Wi-Fiボタンを押すことで、 Wi-Fiダイレクトモードか Wi-Fiダイレクトモードと Wi-Fiルーターモードを選択することができます。 ルーターモードを選択できます。

Wi-Fi接続を設定する前に、まずリセットを行うこと をお勧めします。

Wi-Fiダイレクトモードでは、携帯電話がScoutに直 接リンクします。ユーザーは携帯電話に

「robot scout XXXXXX」という名前のWi-Fiが表示さ れます。アプリに従って、デフォルトパスワード

(r0123456)で接続します。Scoutに接続すると、ロ ボットの操作や映像の視聴が可能になります。

2つ目のモードは、Wi-Fiルーターモードです。アプリ に従って、ご自宅のWi-FiルーターのSSIDを選択し、 パスワードを入力してください。

ロボットが自宅のWi-Fiルーターに正常に接続される と、アラート音が鳴り、自動的にWi-Fiルーターモー ドに切り替わり、オンライン状態になります。この モードでは、ロボットはIoT(Internet of Things)デバ イスとなり、安全なPeer-to-Peer接続でインターネッ トからアクセスできるようになります。

Wi-Fiルーターモードでは、Wi-Fi LEDインジケーター が点滅しているときは、ロボットが接続されていな いことを示しています。LEDインジケーターが点灯し 続ける場合、ロボットが接続されていることを示し ます。

「Wi-Fiモード選択ボタン」を押すと、2つのWi-Fi モードが切り替わります。

ーお知らせー

Scoutは、Wi-Fiの5GHz帯に依存するように最適化されています。 5GHzは帯域幅が広いですが、エリアカバー率は低くなります。 2.4GHz帯の方がエリアカバー率が高い場合があります。iOSユー ザーの場合、Scoutアプリの「ローカルアクセス」が許可されて いることを確認してください。そうでない場合、OSがWi-Fi Direct 接続を許可しません。

#### **10. Scoutを使い始める**

#### **10.1 Scoutアプリの概要**

Moorebot Scoutアプリは、ユーザーがロボットを直接ま たはインターネットを介して携帯電話に接続することが できます。ユーザーはロボットの動きを制御し、異なる 解像度 (720P/1080P) でビデオを見ることができます。

Scoutは、チャージングステーションにあるときは、標 準的なIPカメラやモニターになります。モーション検知 やその他多くのIPカメラ機能をサポートしています。タ イマー、AlexaやGoogle Home(米国のみ)による音声コ ントロール、スマートホームシステムのセンサーなど、 さまざまなトリガーでScoutが自律的にパトロールを行 うようにパトロール経路を設定することが可能です。

Scoutは、各パトロール後にレポートを生成し、通知を 送信することができます。人体やペットを検知した場合 は、13秒間の動画をクラウドサーバーにアップロードす ることが可能です。クラウドサーバーは設定ページで無 効にすることができます。

#### **10.1.1 Wi-Fiの登録とセットアップ**

ユーザーは、正しい電子メールでのアカウント登録が必 要です。メールのセキュリティ設定によっては 確認メー ルが迷惑メールフォルダに入ることがあります。

Moorebot-noreply@mail.moorebot.com

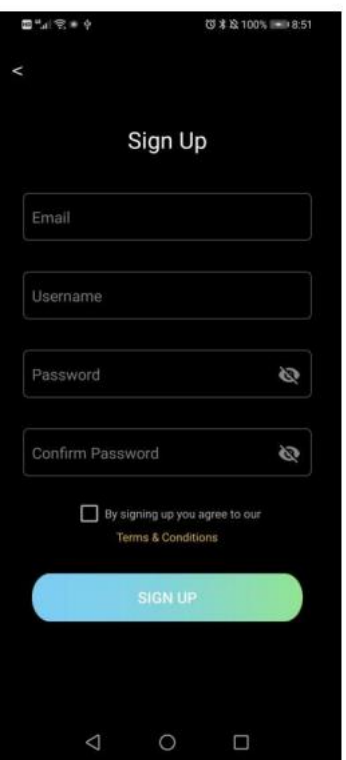

登録が完了したら、次はWi-Fiの設定です。ロボットの 電源を入れます。電源投入後、Wi-Fi が工場出荷時の状 態である「Wi-Fi Direct」モードです。

周囲のWi-Fiをスキャンします。"robot\_scout\_XXXXXX" というSSID名のWi-Fiがあるはずです。これがScoutです。 デフォルトのパスワード "r0123456 "で接続してくださ い。

**iOSの場合 の場合、Scoutアプリに「ローカルアクセ ス」を許可する必要があります。**これでもうロボット で遊べるようになりました。自宅のWi-Fi SSIDを選択ま たは入力し、パスワードを入力します。これは、携帯 電話がScoutに接続する際に、「Wi-Fi Direct」モードで 行う必要があります。成功すると、ロボットは自動的 に "Wi-Fiルーター "モードに切り替わり、インターネッ トに接続することができます。あなたは Wi-Fiルーター モードでは、ロボットの操作や世界中の映像を見るこ とができます。

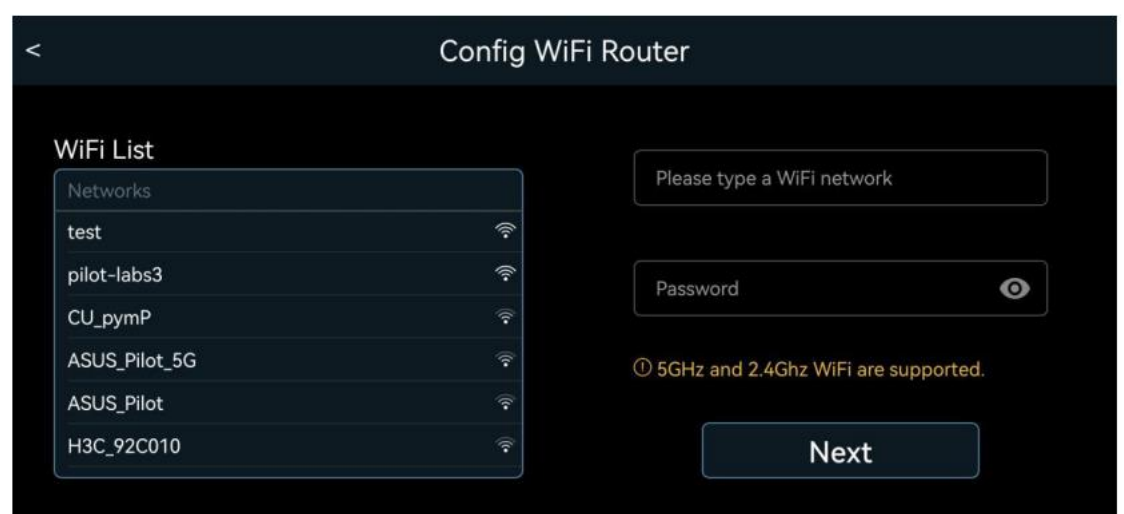

# **10.1.2 動作制御付きライブ映像**

メインコントロールパネルを以下に示します。カメ ラ映像に重なって表示されます。

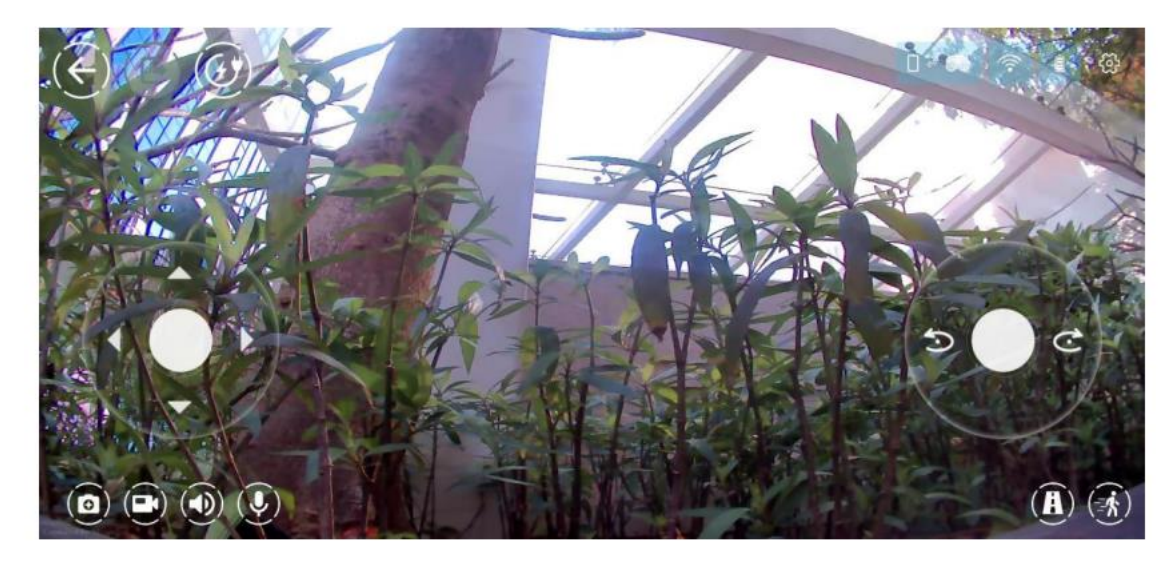

#### 本アプリのアイコンを下表に示します。

#### アイコン 機能またはステータス

Scoutが携帯電話に直接接続するWi-Fiダイレク トモードであることを示すステータス。緑色 は、携帯電話とScoutが接続されていることを 示します。赤色は、未接続を示します。

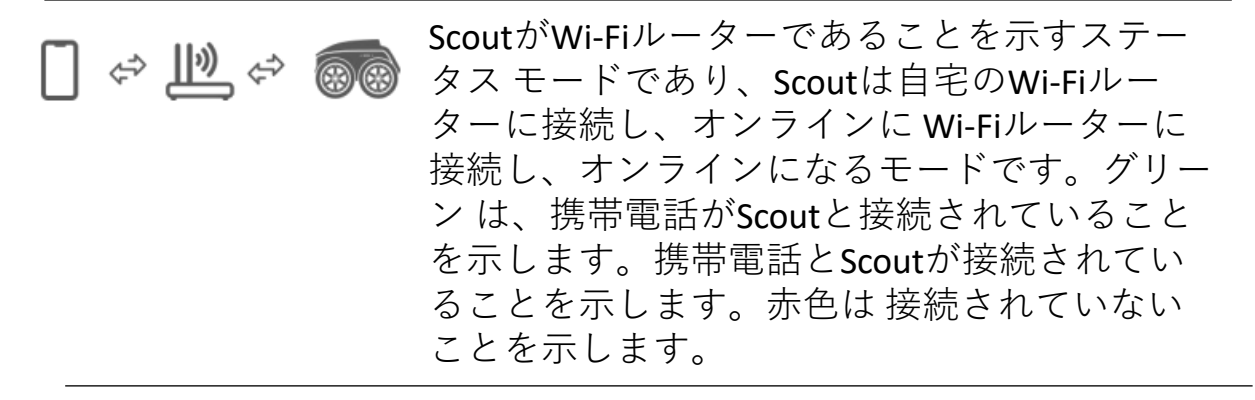

ロボットがチャージングステーションにあるこ  $\Box$ とを示す。押すと、Charging Station から出るこ とができます。ロボットがチャージングステー ションの外にいるときのみ、ロボットを制御し て移動させることができます。ユーザーはこの ボタンを押して、まずロボットを解放する必要 があります。

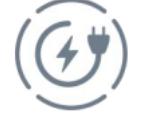

ロボットがチャージングステーションの外にい ることを示す。押して、チャージングに戻りま す。

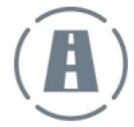

パトロールのパス を押すと、新しいパスが作成 され、名前が付けられます。削除するには、既 存のパスを長押しします。新しい巡回経路を作 成するには、Scoutを操作してナビゲートします。 経路が描かれます。スカウトがチャージングス テーションに戻ると、その経路が保存され、今 後のパトロールのために経路をたどることがで きます。

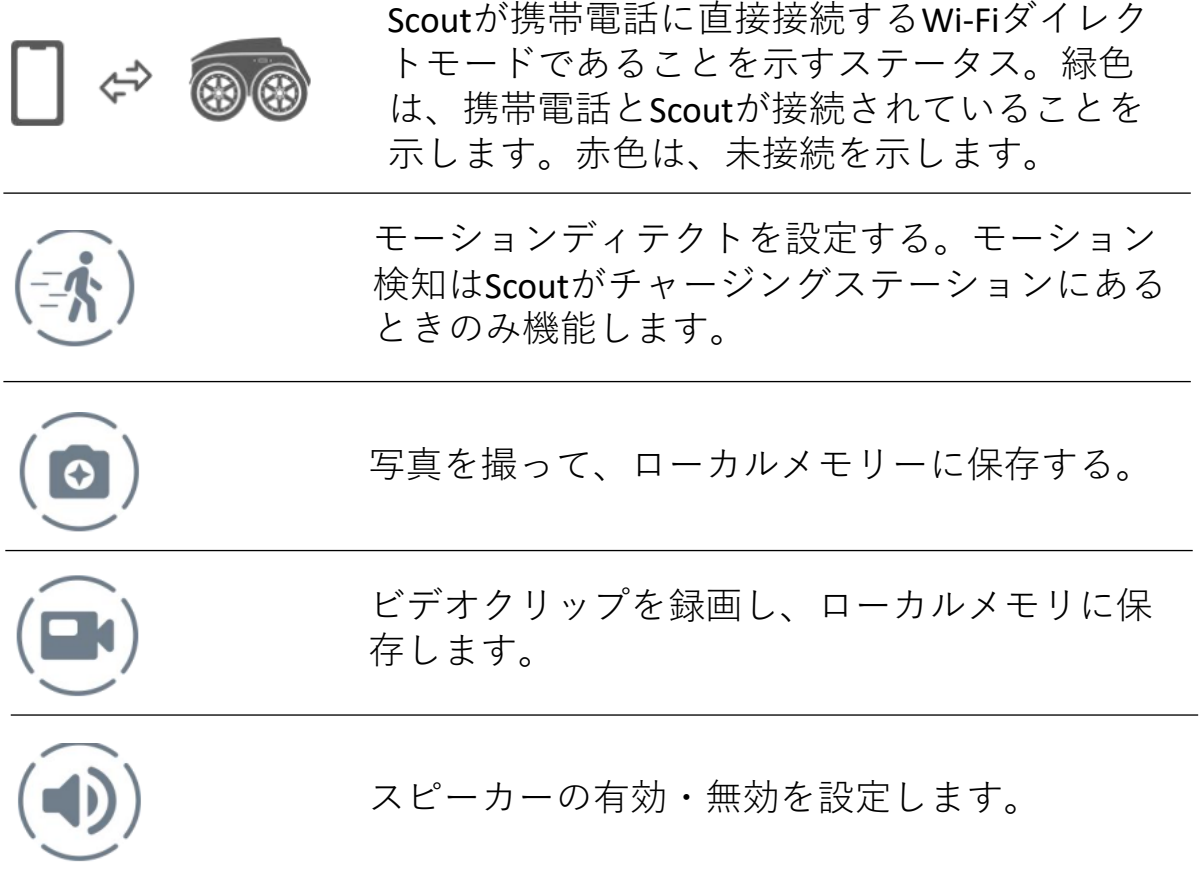

#### **10.1.3 パトロールを設定する**

パトロールパスは、異なる名前で複数設定することがで きます。パトロール経路を設定するには、ユーザーは本 アプリの「パス」マークをタップし、新しいパス名を提 供し、ロボットを手動で制御して希望の経路を作成する 必要があります。パトロールパスの設定は、Scoutを チャージングステーションに設置した状態で開始する必 要があります。チャージングステーション チャージン グステーションは の座標(0,0)になります。

設定した経路を完了するには、ユーザーはロボットを 遠方まで走らせて「帰路」ボタンを押すか、ロボット をチャージャーステーションまで走らせてから「停 止」ボタンを押して保存することができます。ロボッ トが巡回経路の終点にあるチャージステーションを見 つけることができたときだけ、新しい経路を保存する ことができます。Scoutはそれを記憶し、必要なときは いつでもその経路をたどってパトロールし、仕事が完 了したらCharging Stationに帰ります。巡回中の映像は、 スカウト内部のフラッシュメモリにローカルに保存す ることができます。また、設定により人体やペットを 検知すると、13秒間の動画をクラウドサーバーにアッ プロードします。

パスを削除するには、パス名を長押しすると「×」 マークがポップアップ表示されます。x "をタップする と、パスが削除されます。巡回経路を設定すると、 ユーザーはタイマーや手動操作などで巡回を開始する ことができます。

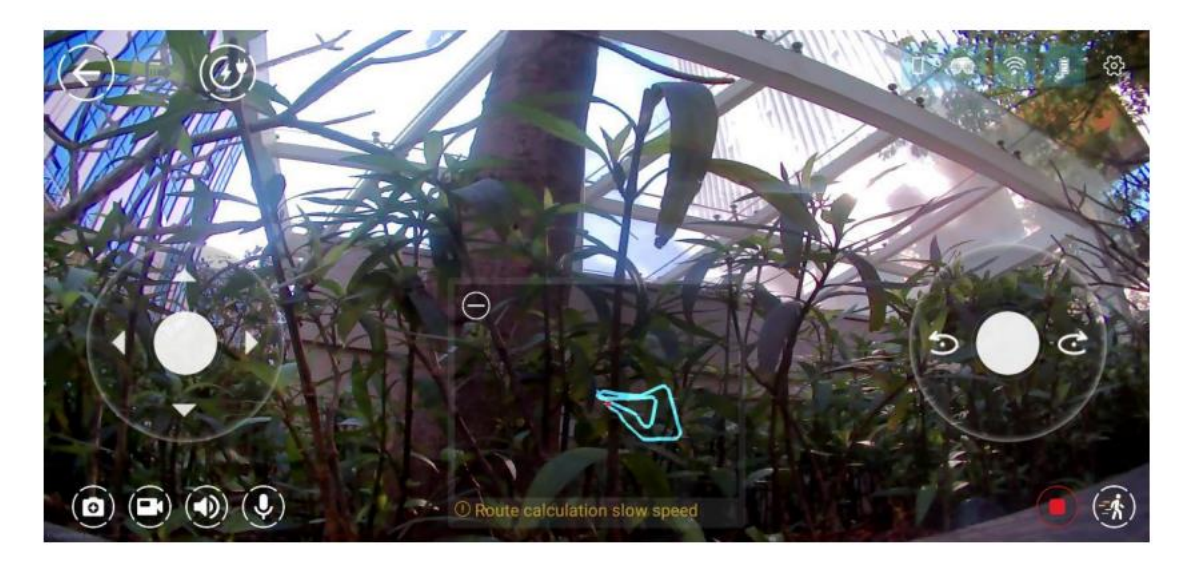

## 10.1.4 Scratch プログラミング

Scoutは標準的なScratchプログラミングをサポートし ている。この種のグラフィックプログラミングを学 ぶためのチュートリアルはたくさんあります。以下 は、ScratchプログラミングのUIです。いくつかのサ ンプルは、アプリ内で提供されています。

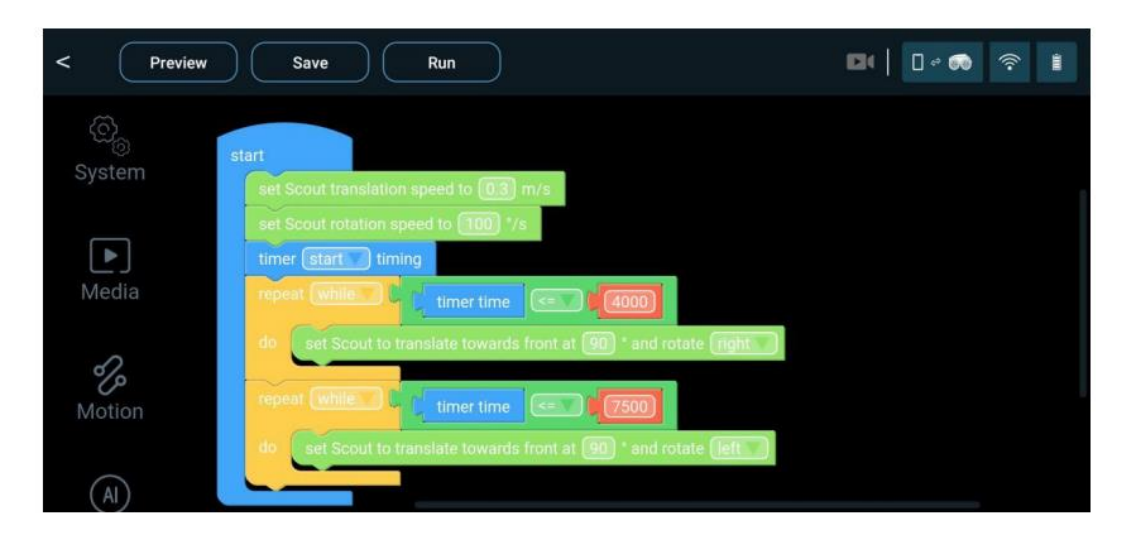

# **10.1.5 AlexaやGoogleと連携する(米国のみ)**

Scoutは、「Work with Alexa and Google Home」デバイ スです。AlexaやGoogle Homeのアカウントとロボッ トをペアリングすることができます。Echo Showや他 のスクリーンデバイスに映像をストリーミングする ことができます。音声コマンドでロボットの動きを 制御することができる。現時点では、Alexaまたは Google Homeから起動される巡回経路は1つだけです。 Alexaアカウントとペアリングするには、Scoutアプリ に従って、Alexaアカウントにログインしてください。 あなたのScoutは、あなたのAlexaとペアリングされて います。Google Homeアカウントとペアリングするに は、Googleアシスタントアプリを使用し、「ask robot scout ...」と入力し、アプリに従ってログイン し、ScoutをあなたのGoogleアカウントとペアリング してください。

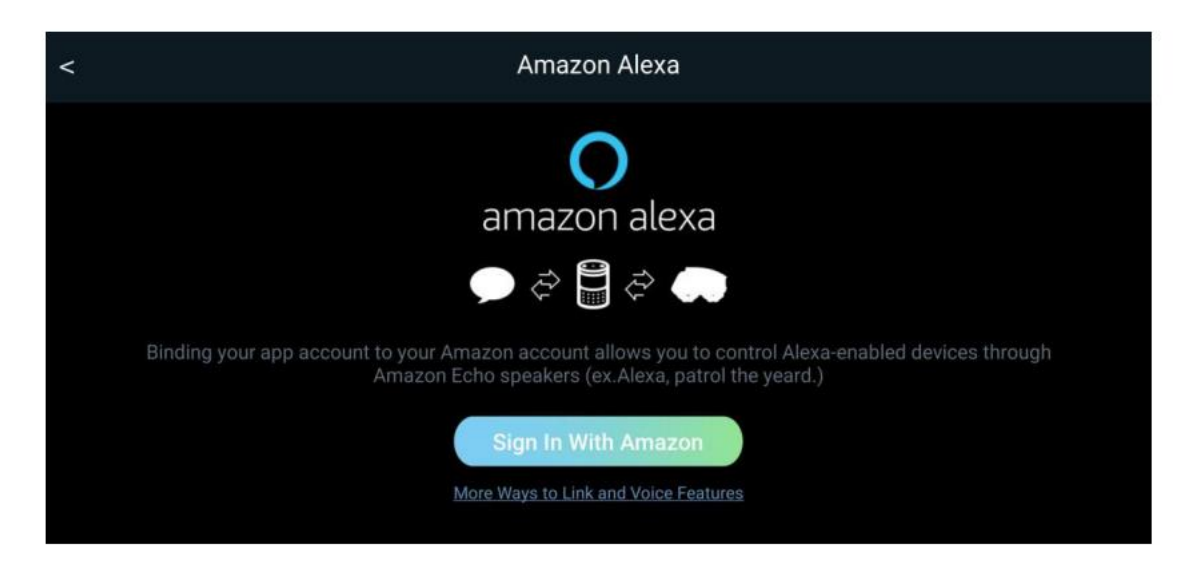

# **Alexaのボイスコマンド(米国のみ)** 次の表は、ロボットを操作するための音声コマン

ドです。 ロボットを制御します。

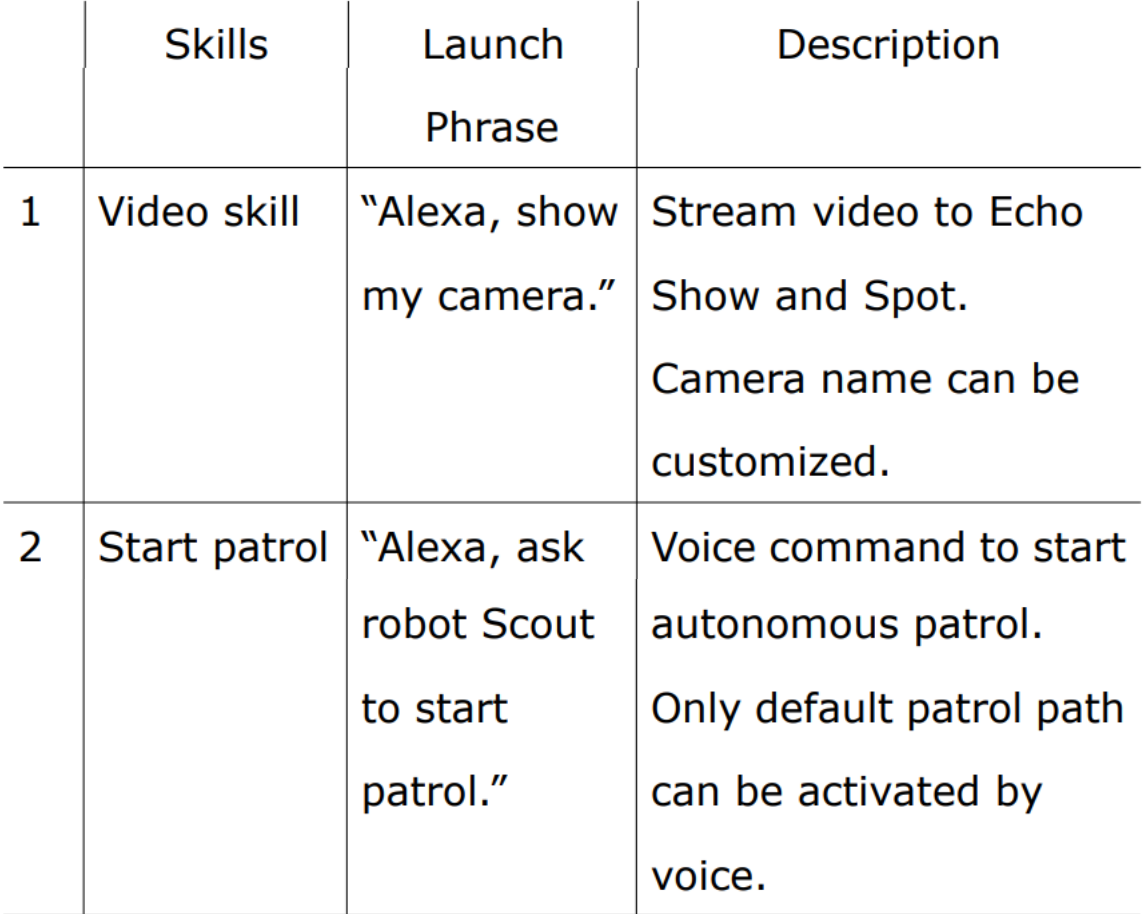

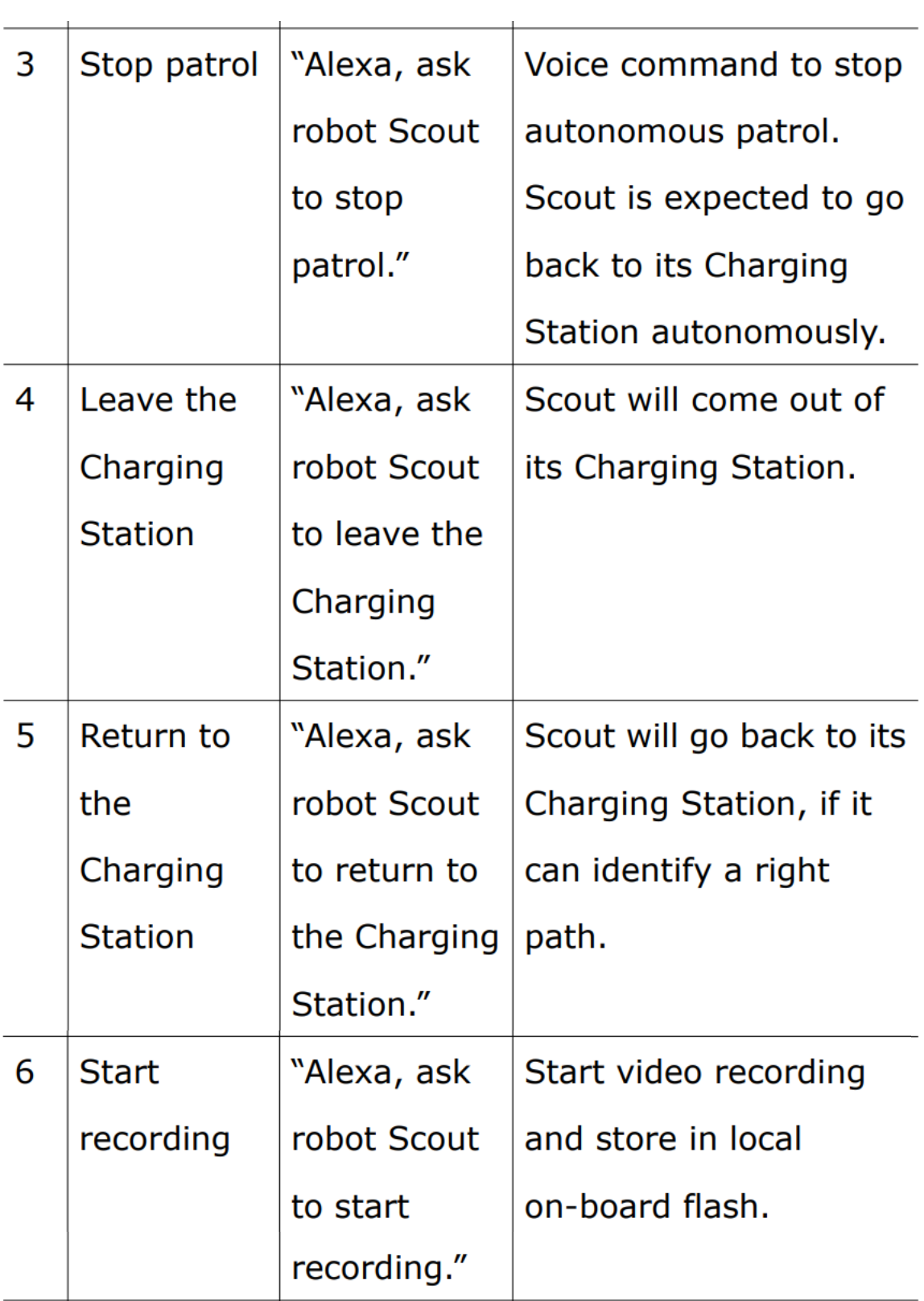

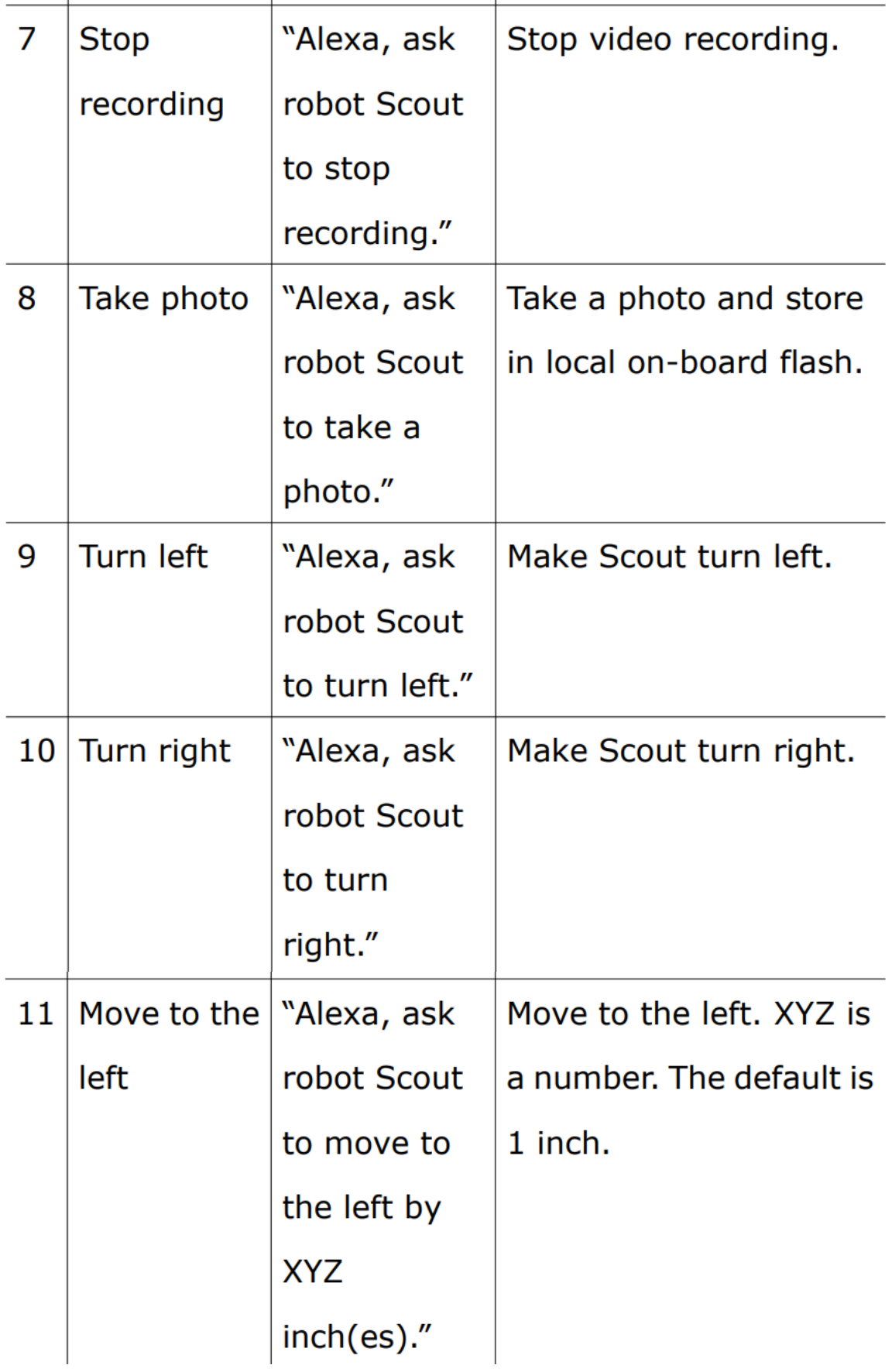

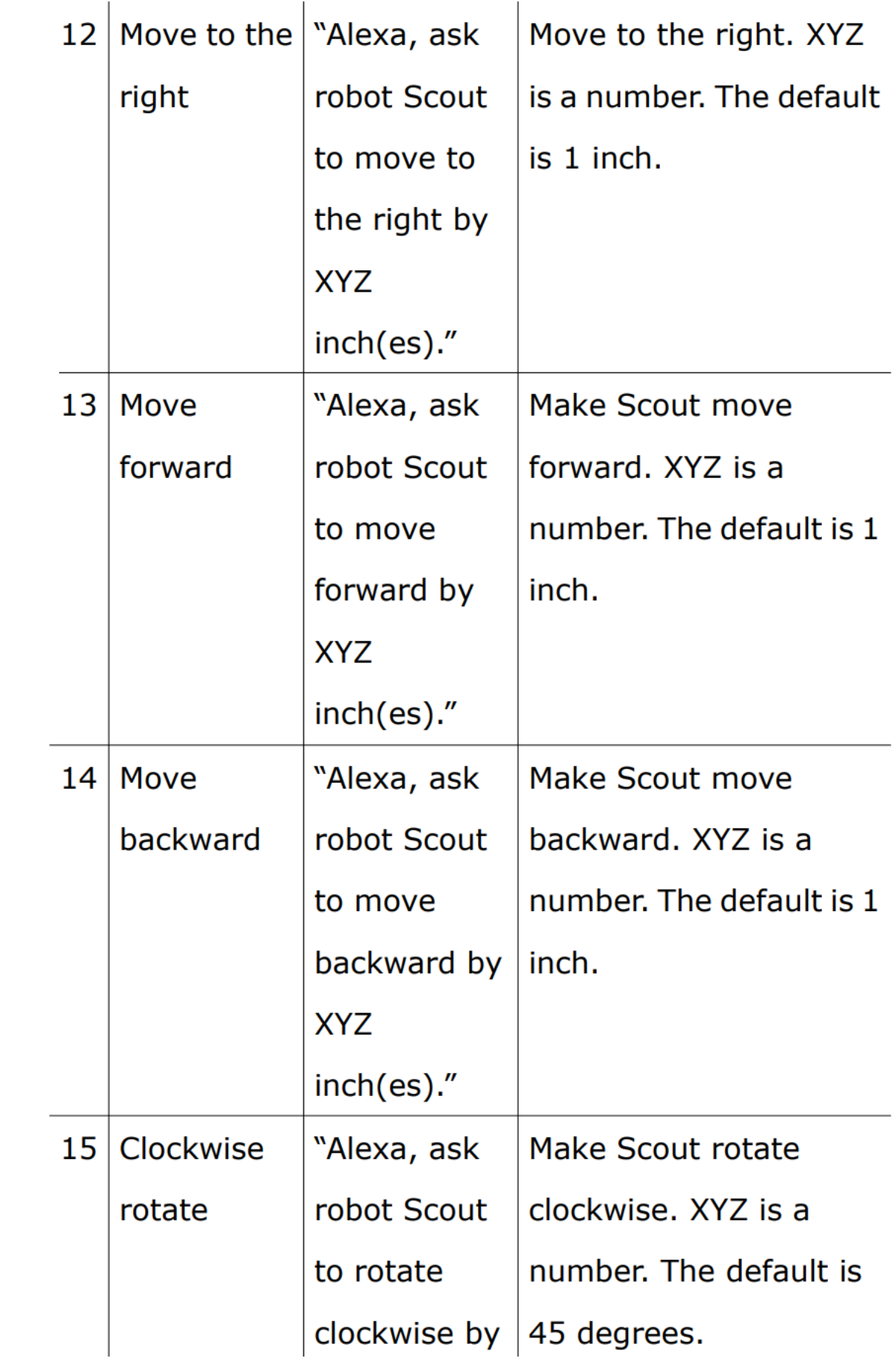

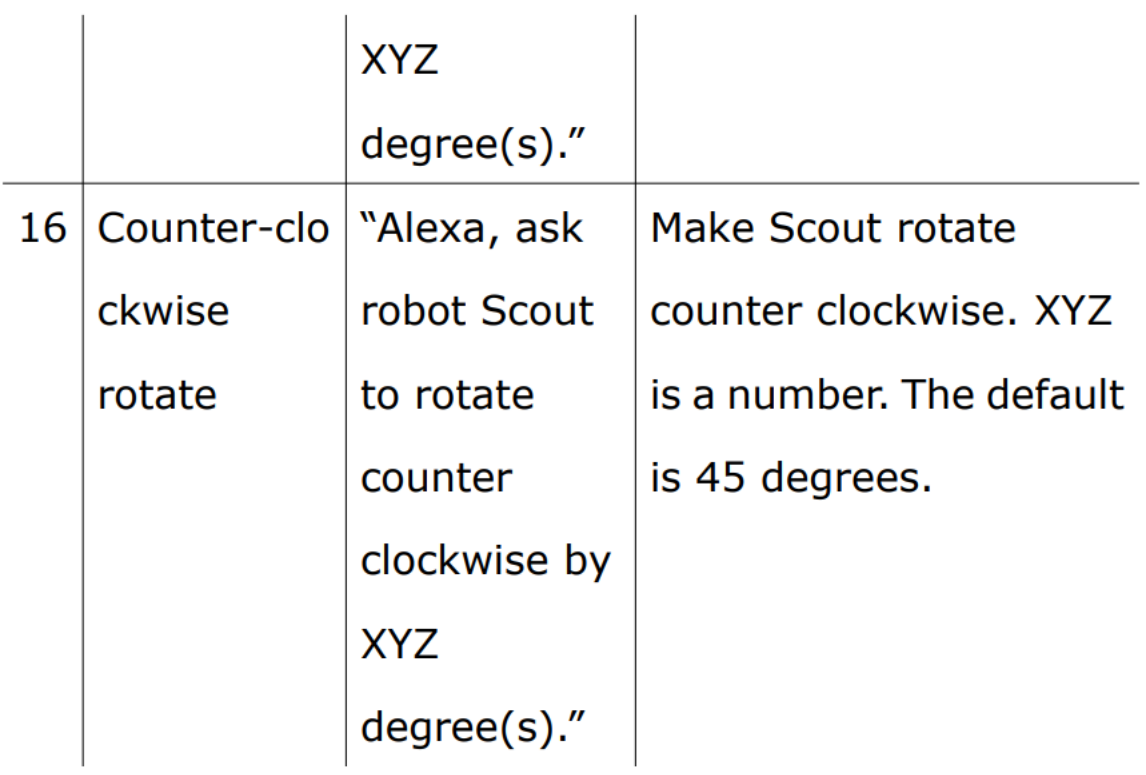

# **Google Homeのボイスコマンド**

Google Homeの音声コマンドは、上記と同じで、ウェ イクワード「Hey Google」または「OK Google」だけ です。例えば、以下のようになります。 "Hey Google, ask robot Scout to start patrol."

#### **11. BIST (ビルトインセルフテスト)**

BISTは、ハードウェアのテストをカバーするための内 蔵の自動診断プログラムです。ハードウェアのテス トを行うための内蔵の自動診断プログラムです。BIST を実行するためには、アプリは Wi-Fiダイレクトモー ドまたはWi-Fiルーターモードでロボットに接続する 必要があります。

ロボットをチャージングステーションに設置し App setupセクションでBISTプログラムを開始します。 ロボットが動き出し、甲高い音が鳴る。音が鳴りま す。最後に、App上でレポートが生成される

#### **12. アドオンツール**

Scoutはロボット開発プラットフォームでもあります。 ロボットの上部にUARTポートが用意されています。 金属製のパネルを取り外すと、UARTポートにアクセ スできます。3Dプリンターを使って、Scoutのための 新しいツールをデザインすることができます。LED トーチからトイガン、そしてロボットアームまで。 想像力だけが頼りです。複雑なツールは、C/C++プロ グラミングが必要かもしれません。Scoutのロボット 制御層はオープンソースです。本格的な開発者の方 は、下記までご連絡ください。

contactus@moorebot.com

#### **13. お問い合わせ**

ヘルプが必要な場合は、ご遠慮なく以下までご連絡 ください。

ムーアボットサポート

customerservice@moorebot.com または+1 (858) 832-2587までお電話ください。 (英語での対応となります)

#### **14. 保証について**

保証範囲を確認するには、次のサイトをご覧ください。 www.moorebot.com/pages/warrant

#### **15. 機器の廃棄について**

(環境)

製品のライフサイクルの終わりに、この製品を通常 の家庭ごみと一緒に廃棄しないでください。本製品 は、電気・電子機器リサイクルのための回収場所に 持ち込んでください。回収場所に関する詳しい情報 は、お住まいの地域の にお問い合わせください。

16. FCCおよびICの規制

FCC  $\sqrt{(-)}$  15

注:本機は、米国連邦通信委員会(FCC)規則第15 条に基づくクラスBデジタル機器の制限に準拠する ことが試験により確認されています。これらの制限 は、以下のように設計されています。

本製品は、住宅設備において有害な干渉から妥当に 保護するためのものです。本機には、次のような特 徴があります。

本機は、無線周波数エネルギーを生成し、使用し、 放射する可能性があります。無線通信に有害な干渉 を引き起こす可能性があります。ただし、特定の設 置場所で干渉が発生しないことを保証するものでは ありません。本製品を使用する前に、以下のことを 確認してください。

本機はラジオやテレビの受信に有害な干渉を引き起 こすことがあります。本機の電源のオン/オフを行 うことで確認できます。本機の電源のオン/オフに より、ラジオやテレビの受信に有害な干渉が発生し た場合、ユーザーは次の方法で干渉を修正すること をお勧めします。本製品を使用する前に、次のこと を確認してください。

- 受信アンテナの向きを変える、または位置を変 える。機器と受信機の距離を離す。
- 機器を受信機が接続されている回路とは別の回 路に接続する。
- 経験豊富な無線・TA技術者にご相談ください。

コンプライアンスの責任を負う当事者によって明示的 に承認されていないこの機器への変更または修正は、 機器を操作するユーザーの権限を無効にする可能性が あります。 このデバイスは、FCC規則のパート15に準 拠しています。 操作には、次の2つの条件が適用され ます。

(1)このデバイスは有害な干渉を引き起こさない可 能性があります。

(2)このデバイスは、望ましくない動作を引き起こ す可能性のある干渉を含め、受信した干渉を受け入れ る必要があります。

**注意:**FCC の RF 露出ガイドラインへの準拠を維持 するため、本機は近くの人から 20cm 以上離 して設 置してください。ユーザーの安全を確保するため、 FCC は製品の使用目的に応じて、ユーザーまたは傍 観者が安全に吸収できる無線周波数エネルギー量の 基準を定めています。本製品はテストされ、FCC 基 準に適合していることが確認されています。

#### **警告**

本装置の変更または改造は、コンプライアンスに責 任を持つ当事者によって明示的に承認されていない 場合、本装置を操作するユーザーの権限を無効にす る可能性があります。ソケットコンセントは、装置 の近くに設置し、容易にアクセスできるようにする 必要があります。

## **カナダ産業省**

このデバイスは、カナダ産業省のライセンス免除 RSS 規格に準拠しています。操作は、次の 2 つの条件に従 う必要があります:

- (1) このデバイスは干渉を引き起こしてはならない
- (2) このデバイスは、デバイスの望ましくない操作を引 き起こす干渉を含むあらゆる干渉を受け入れなけれ ばならない。

認証/登録番号の前の「IC」という用語は、カナダ産業 省の技術仕様を満たしたことのみを意味します。本製 品は、該当するカナダ産業省の技術仕様に適合してい ます。

# **17. 技術仕様**

通信機能

デュアルバンド2.4G/5G Wi-Fi (802.11a/b/g/n)対応 Bluetooth 4.2(デフォルトではオフ)

電源

USB 5V、>2A

バッテリー バッテリーの種類 18650充電式リチウムイオンバッ テリー 電池容量:2000mAh(2時間以上動作予定、ナイトビ ジョンなし)

カメラ センサー 2M ピクセル CMOS (1080P) アングル 広角120度 ナイトビジョン IR赤外線(機械式IRカット)

オーディオ 1W スピーカー 1x マイクロフォン

CPU クアッドコアARM A7 @1.2GHz 512mb LPDDR iii 4GB eMMCストレージ

OS Linux + ROS モーター&ホイール 4x 高速DCモーター 4x 新型Mecanumホイール

センサー 6DoF IMU 光センサー ToF (飛行時間)

防水性能

非防水

(拡張用トップカバーのみ未検証。本体はIP65相当)

最高速度 ~2km/hまたは1.2miles/h

使用環境温度  $-10^{\circ}$ C $\sim$ 45